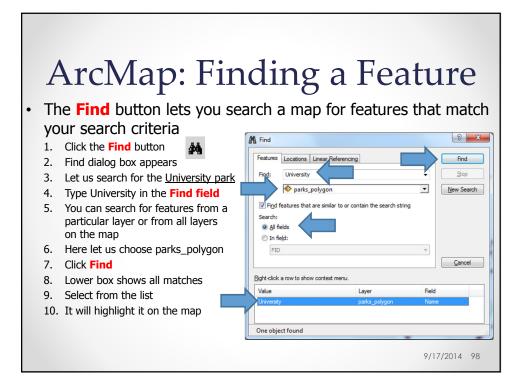

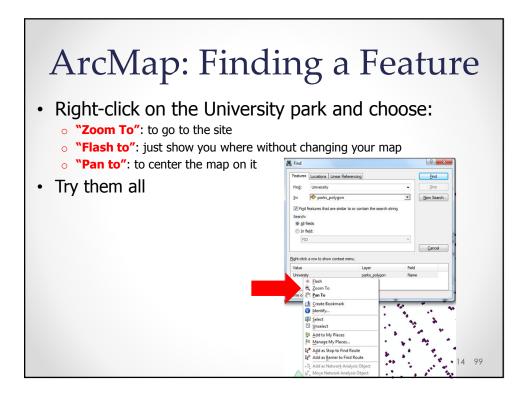

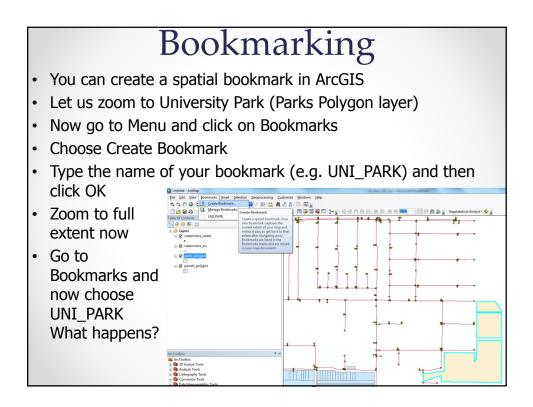

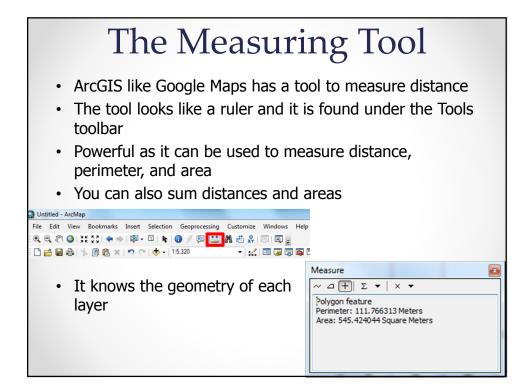

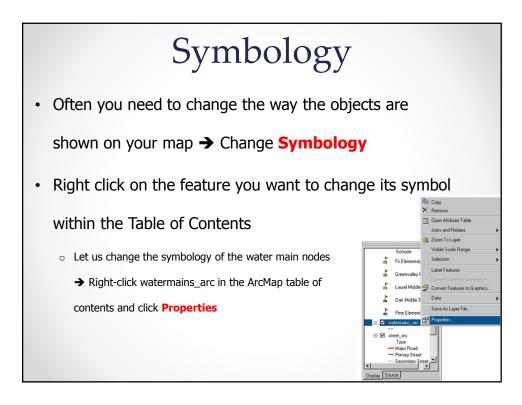

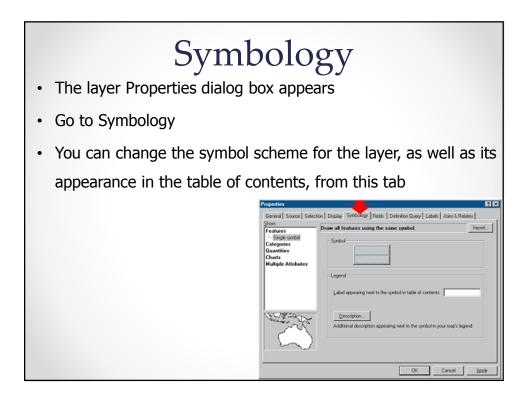

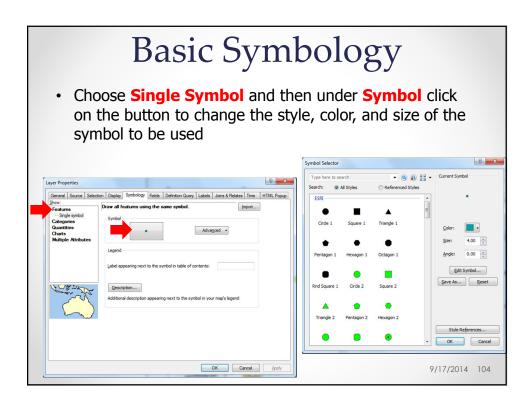

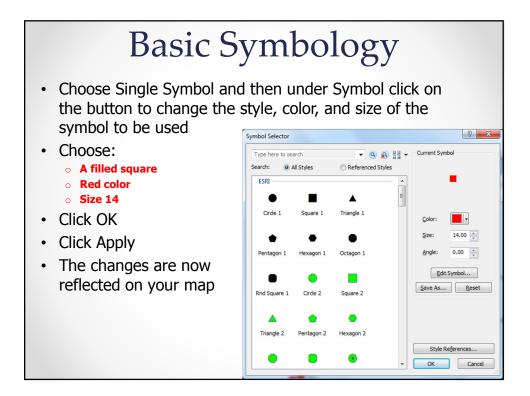

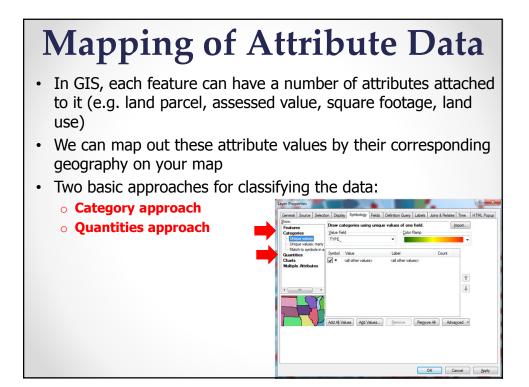

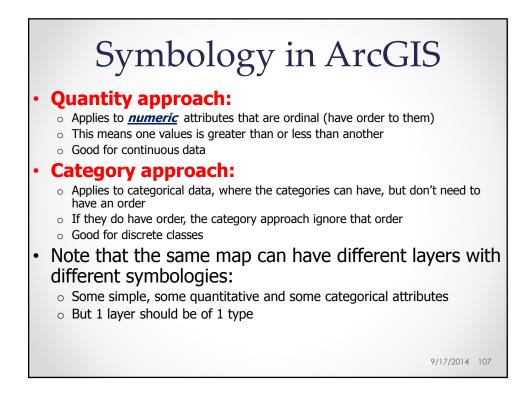

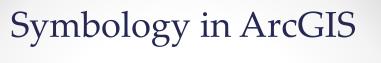

- Try to change the symbology of the water main nodes to quantiles
- Click Quantities → the panel changes to give you controls for drawing with 3 options
- Choose Graduated Symbols
- Choose the field you want to use
- Click the Value dropdown arrow and click Outlet\_Siz for the watermain\_nodes
- You can choose to normalize your value by another attribute (not done here)
- Choose the symbol size range (5-20)
- Choose your symbol (Blue Circle)
- Click OK

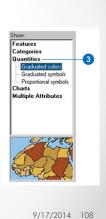

| Categories Quantities  |                                                                     | V Symbology Fields D<br>antities using symbol s                                                                                              | efinition Query                                                                    | relative valu |      | Import | HTML Popup |  |
|------------------------|---------------------------------------------------------------------|----------------------------------------------------------------------------------------------------|------------------------------------------------------------------------------------|---------------|------|--------|------------|--|
| - Proportional symbols | Normalizating: none  Classes: 5  Qassify Symbol Size from: 5 to: 20 |                                                                                                    |                                                                                    |               |      |        |            |  |
| Multiple Attributes    | •                                                                   | Range<br>0.000000<br>0.000001 - 1.000000<br>1.000001 - 2.000000<br>2.000001 - 4.000000<br>4.000001 - 5.000000<br>ass ranges using feature va | Label<br>0.000000<br>0.000001 -<br>1.000001 -<br>2.000001 -<br>4.000001 -<br>slues | 2.000000      | ed v |        |            |  |
|                        |                                                                     |                                                                                                    |                                                                                    | ОК            |      | Cancel | Apply      |  |

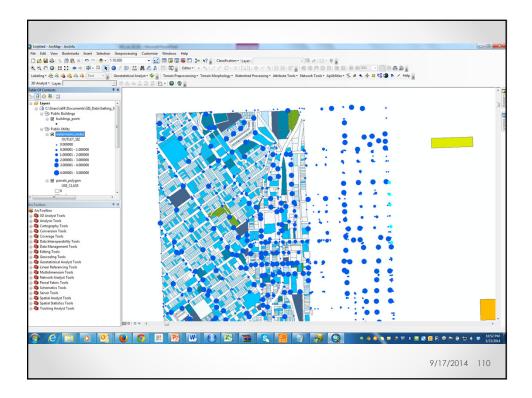

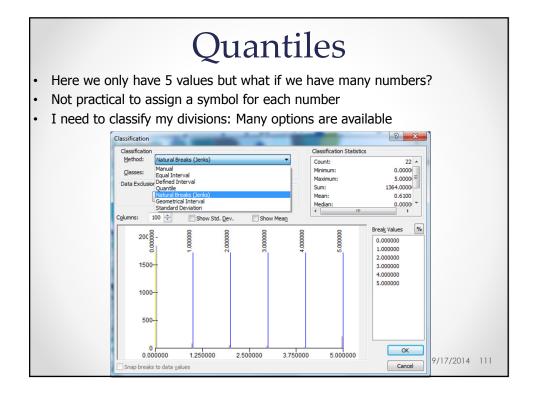

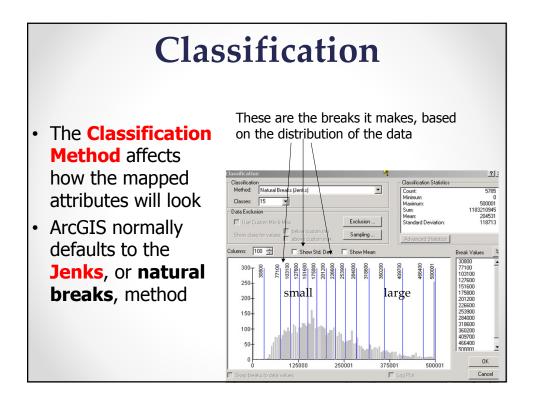

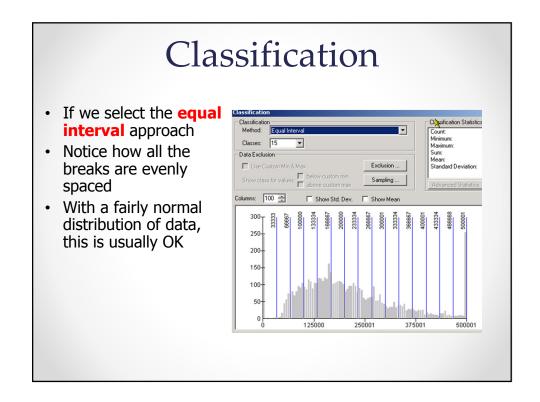

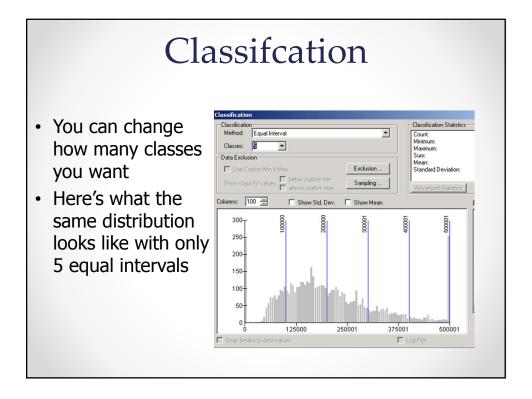

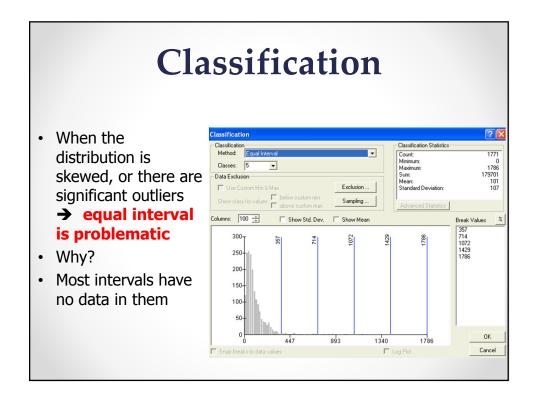

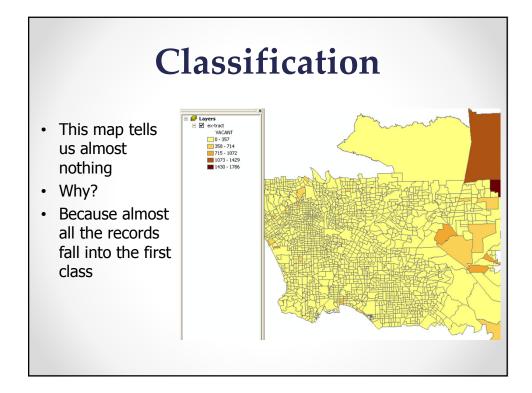

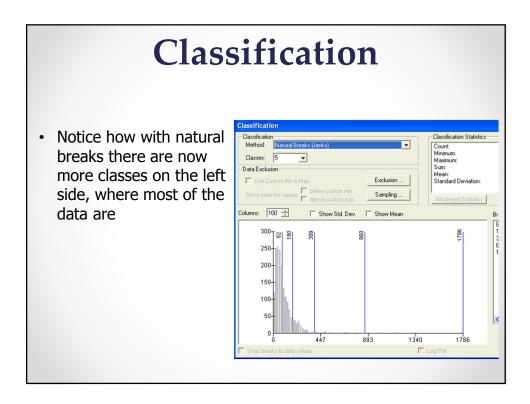

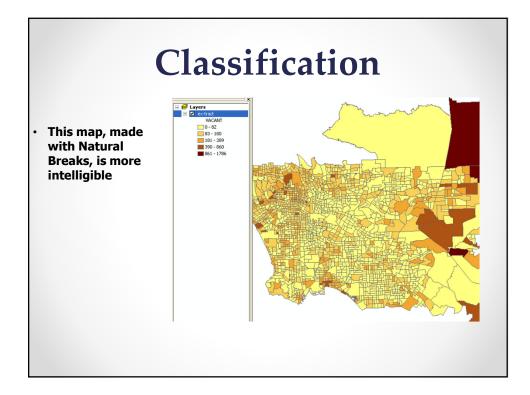

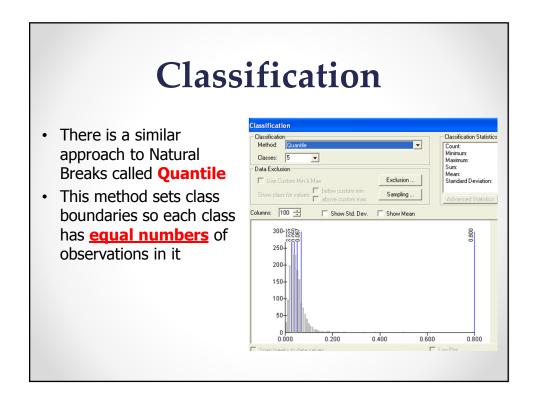

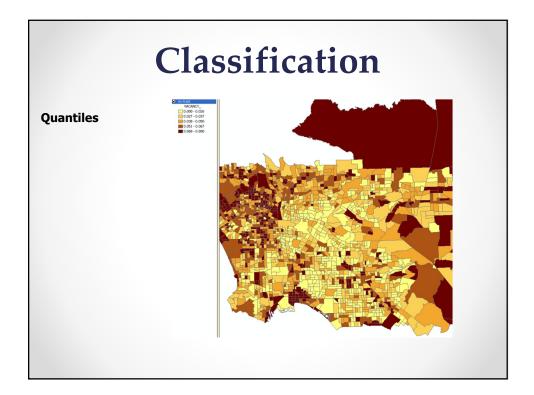

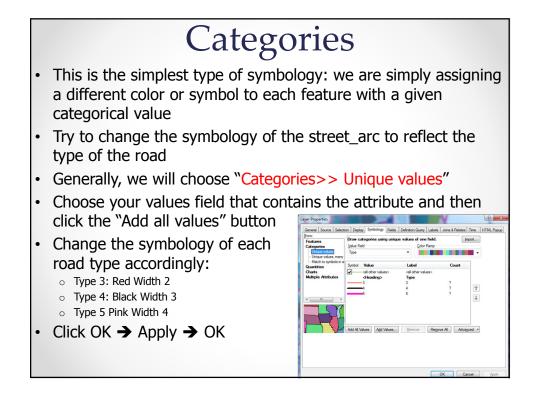

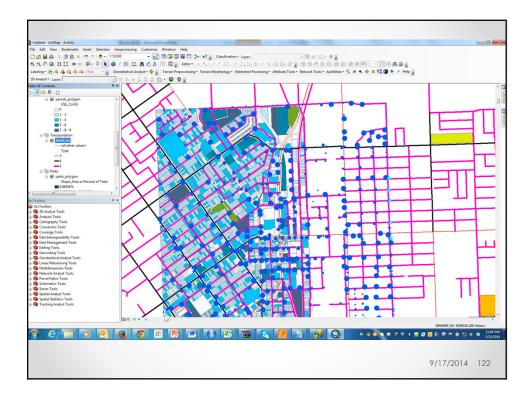

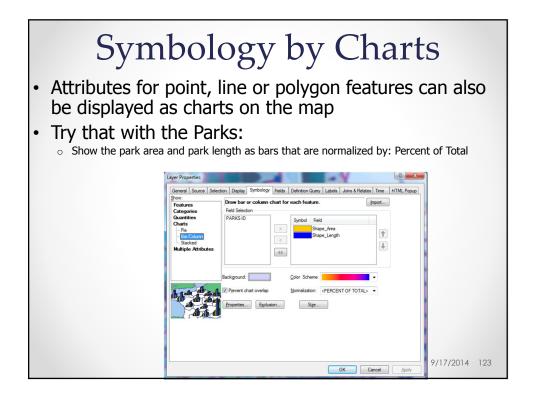

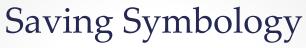

 What happens to all your hard work on customizing the symbology for a giver shapefile when you exit GIS?

• It is not saved (unless you save the map)

- If you want to save your symbology for that shapefile for future use in other maps → save it as a layer file
- Right click on the shapefile in the TOC and click "Save As Layer File"
- This will create a LAYER file with the same name as our shapefile but with the .lyr extension

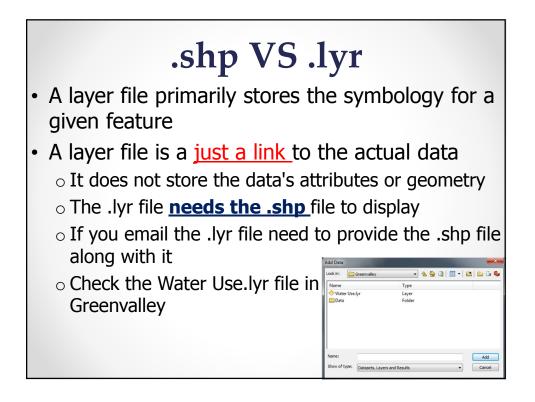

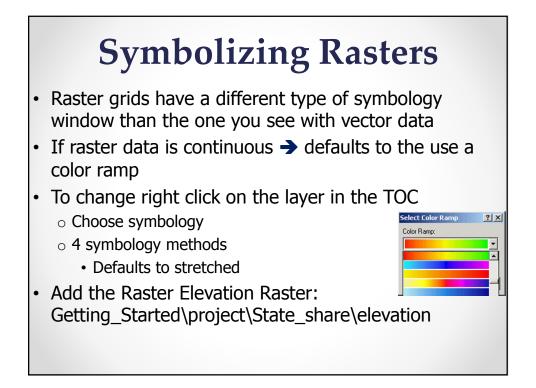

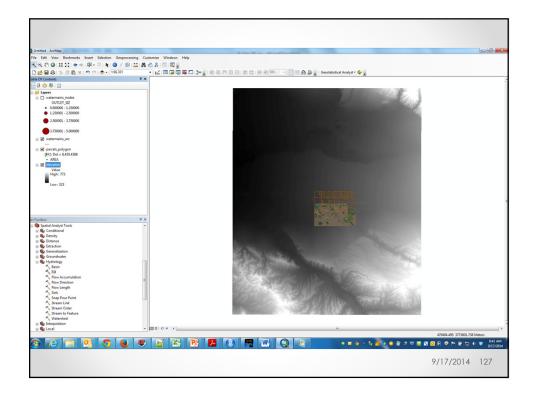

| Layer Properties                             |                                                                                                    | X    |  |  |  |  |
|----------------------------------------------|----------------------------------------------------------------------------------------------------|------|--|--|--|--|
| General Source Key                           | Metadata Extent Display Symbology Fields Joins & Relates                                                                                                    |      |  |  |  |  |
| <u>S</u> how:<br>Unique Values<br>Classified | Stretch values along a color ramp                                                                                                    |      |  |  |  |  |
| Stretched<br>Discrete Color                  | Color Value Label Labeling<br>773 High : 773<br>323 Low : 323                                                                                                    |      |  |  |  |  |
|                                              | Color Ramp:       •         Display Background Value:       0         Display Background Value:       0         Use hillshade effect       2:         Stretch       Type:         Stretch       Histograms         n:       2.5         Invert |      |  |  |  |  |
| About symbology                              | Apply <u>G</u> amma Stretch: 1                                                                                                    |      |  |  |  |  |
|                                              | OK Cancel                                                                                                    | pply |  |  |  |  |

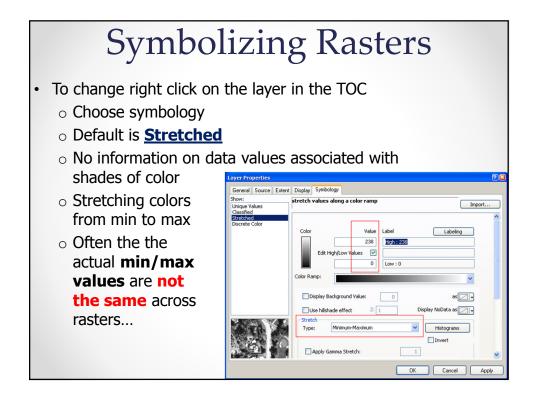

|                                                   | Raster: Symbology                                                                      |
|---------------------------------------------------|----------------------------------------------------------------------------------------|
| Layer Properties                                  | X                                                                                      |
| General Source Exte                               | ent Display Symbology                                                                  |
| Show:<br>Unique Values<br>Classified              | Stretch values along a color ramp                                                      |
| Stretched<br>Discrete Color                       | Color Value Label Labeling<br>0.66196 High: 0.66196<br>0.03 Low: 0.03<br>Color Ramp:   |
|                                                   | tent Display Symbology                                                                 |
| Show:<br>Unique Values<br>Classified<br>Stretched | Stretch values along a color ramp                                                      |
| Discrete Color                                    | Color Value Label Labeling<br>0.47 High (0.66195<br>0.140288 Low (0.03)<br>Color Ramp: |

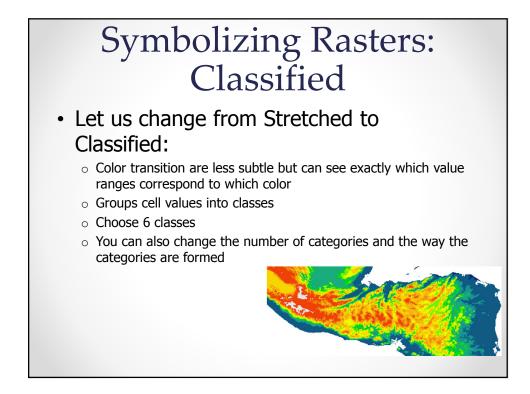

# Symbolizing Rasters: Others

### Manual

- Lets you set the class breaks
- Placing breaks at important threshold values

## Equal Interval

- The range of cell values is divided into equally sized classes
- You specify the number of classes
- Emphasize the relative amount of attribute values compared to other values

#### Defined Interval

- You specify an interval to divide the range of cell values
- ArcMap determines the number of classes.

#### Quantile

• Each class contains an equal number of cells

#### Natural Breaks (Jenks)

• The class breaks are determined statistically by finding adjacent feature pairs between which there is a relatively large difference in data value

#### Unique Values

• Different color for each value (<2,048)

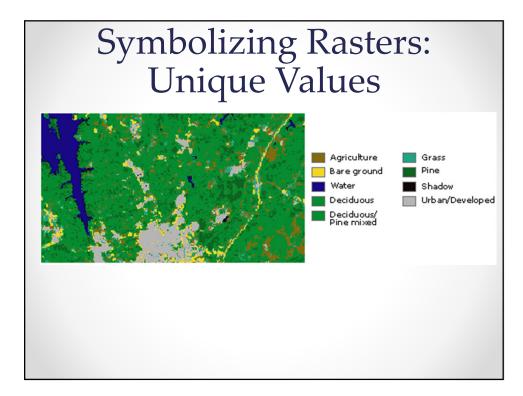

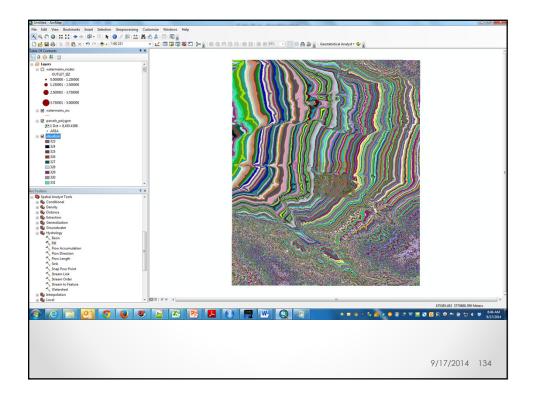

# Rasters: Reusing Your Symbology

- If you want to save the symbology and reuse it to another layer
  - → Need to save as **LAYER** file option
  - Right click to the raster and click Save As Layer File
  - Save layer file in your directory
  - Go to new Raster
  - Open its properties
  - Select the Symbology tab
  - Click the **Import** button
  - $\,\circ\,$  Navigate to the saved layer file and select the saved layer file
- I can also save and load a .lyr file of my raster

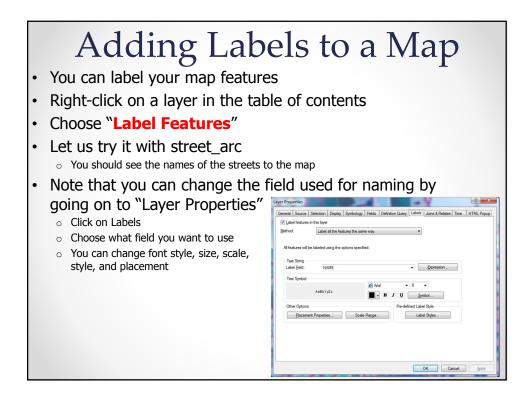

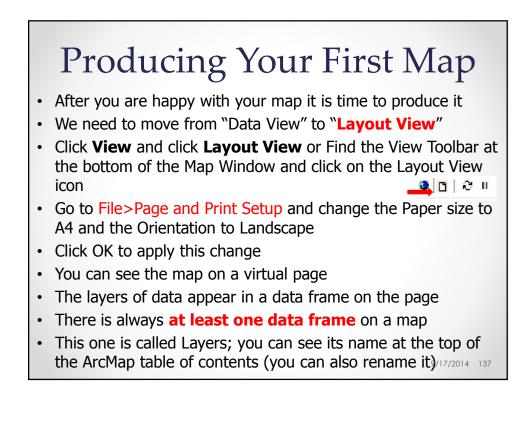

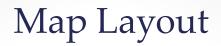

- The active data frame is shown in **boldface** type in the table of contents
- You can have multiple datafarmes in a map

   Each acts independently of the other
  - Good for comparisons or showing different areas on the same map
- Make sure your Object Select Tool is selected and click once inside the Data frame in the Map Document window
- This should highlight the Data frame and activates the Resize option
- Resize your map to fit in your Layout page
- You can use the Pan button to move around your map without changing the scale
- You can also zoom in and out to change the scale of your map

9/17/2014 138

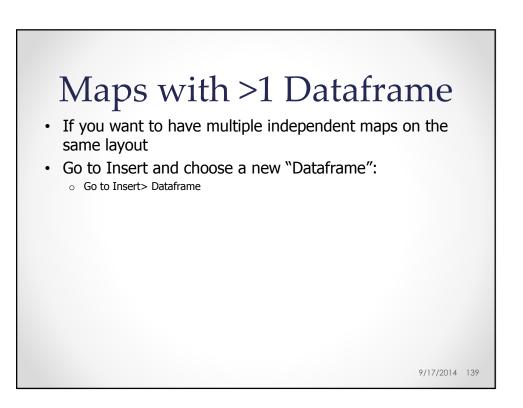

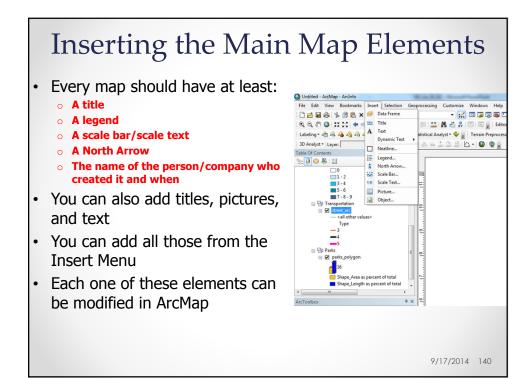

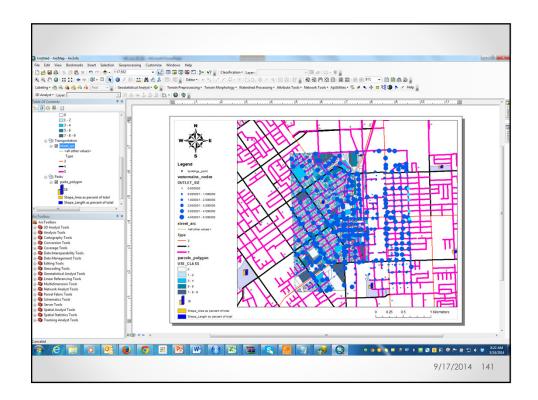

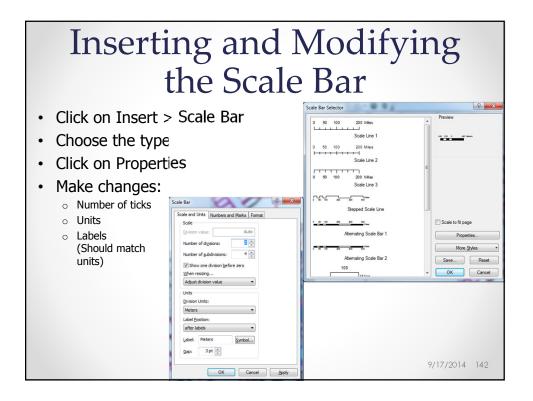

| •    | Click File                                |                    | ving          | the Map                                |
|------|-------------------------------------------|--------------------|---------------|----------------------------------------|
|      |                                           |                    |               | -                                      |
| •    | Browse to                                 | o the l            | ocation you   | want to save in                        |
| File | Edit View Insert Select                   | tion Tools ) (inde | u Hale        |                                        |
|      | New                                       | Ctrl+N             | w <u>н</u> ер | Save As                                |
|      | Open                                      | Ctrl+O             |               | Save jr. 🔄 Greenvalley 🔽 🖆 🗐 🗊         |
|      | <u>S</u> ave                              | Ctrl+S             |               | Data                                   |
|      | Save <u>A</u> s                           |                    |               | Creenvalley                            |
| ÷    | Add Data                                  |                    |               |                                        |
| ۲    | Add Data from Geography                   | Network            |               |                                        |
|      | Page Setup                                |                    |               |                                        |
|      | Print Preview<br>Print                    |                    |               |                                        |
| _    | Map Properties                            |                    |               | File name: Downtown Water Save         |
| _    |                                           |                    |               | Save as type: ArcMap Documents (*.mxd) |
|      | Import from ArcView project<br>Export Map | A                  |               |                                        |
| _    | Exit                                      | Alt+F4             |               |                                        |
| _    | P.D#                                      |                    |               |                                        |
|      |                                           |                    |               |                                        |
|      |                                           |                    |               | 9/17/2014 14                           |
|      |                                           |                    |               | 7/1//2014 14                           |

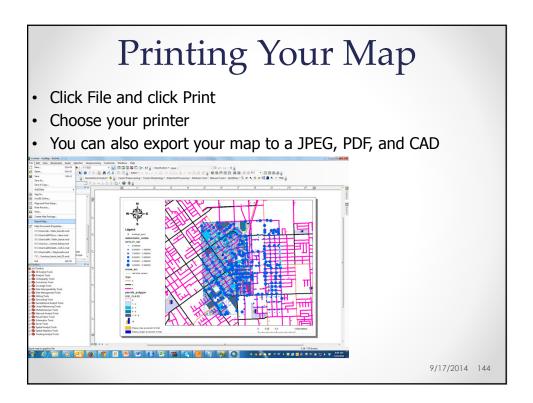

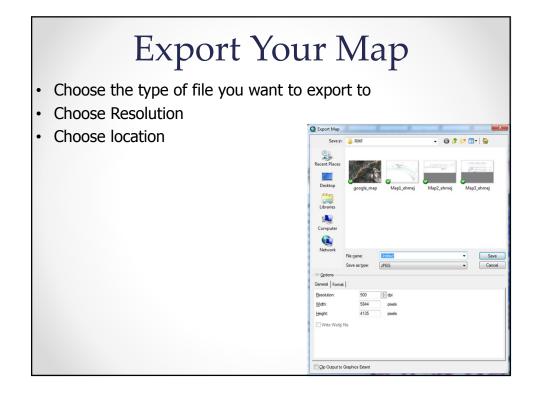